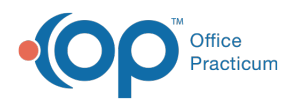

## Important Content Update Message

(official version 20.0.x) is the certified, 2015 Edition, version of the Office Practicum<br>software. This is displayed in your software (Help tab > About) and in the Help Cen We are currently updating the OP Help Center content for the release of OP 20. OP 20 software. This is displayed in your software (**Help tab > About**) and in the Help Center tab labeled Version 20.0. We appreciate your patience as we continue to update all of our content.

## QIC Reporting CEHRT 2015

Last Modified on 12/19/2019 3:03 pm EST

## **Overview**

The Quality Improvement Calculator (QIC) found in OP will be used to capture the denominator and numerator calculation and present the practice with a performance percent. The QIC contains information for objectives where a threshold must be met for attestation. The objectives presented are, Objective 2, Objective 4 (3 measures), and Objective 7 (3 measures).

- Run QIC and determine baseline.
- Decide on the reporting period.
- Share results with staff.
- Provide strategies for measures not yet met.

## QIC

- 1. Navigate to Office Practicum Quality Improvement Calculation (QIC):**Tools > QIC**.
- 2. Confirm **MU Stage 3, 2019**is selected in **Report group**.
- 3. Complete the following information.
	- **Date range**: Type a begin and end date or click the drop-down and select from the calendar..
	- **Provider**: Click the drop-down and select a provider. To run the calculations for all providers, select the All checkbox.
	- **Location**: The checkbox for All is selected by default. To change, click the drop-down and select a location from the list.
- 4. Click the **Refresh** button.

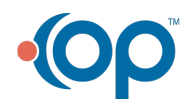

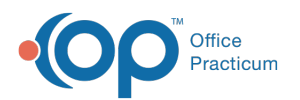

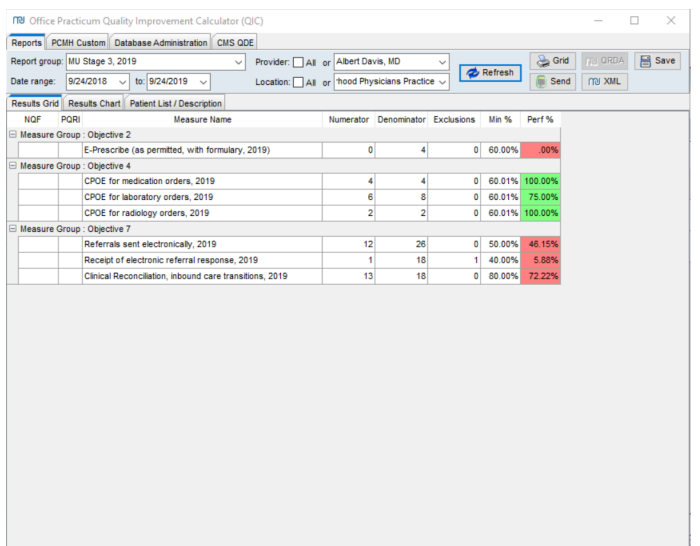

**Note**: For information on exporting the QIC report, click**here**.

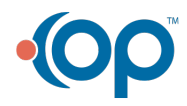